# 台南市教育局—學習護照使用說明

### ■ 網址: http://www.tn.edu.tw/

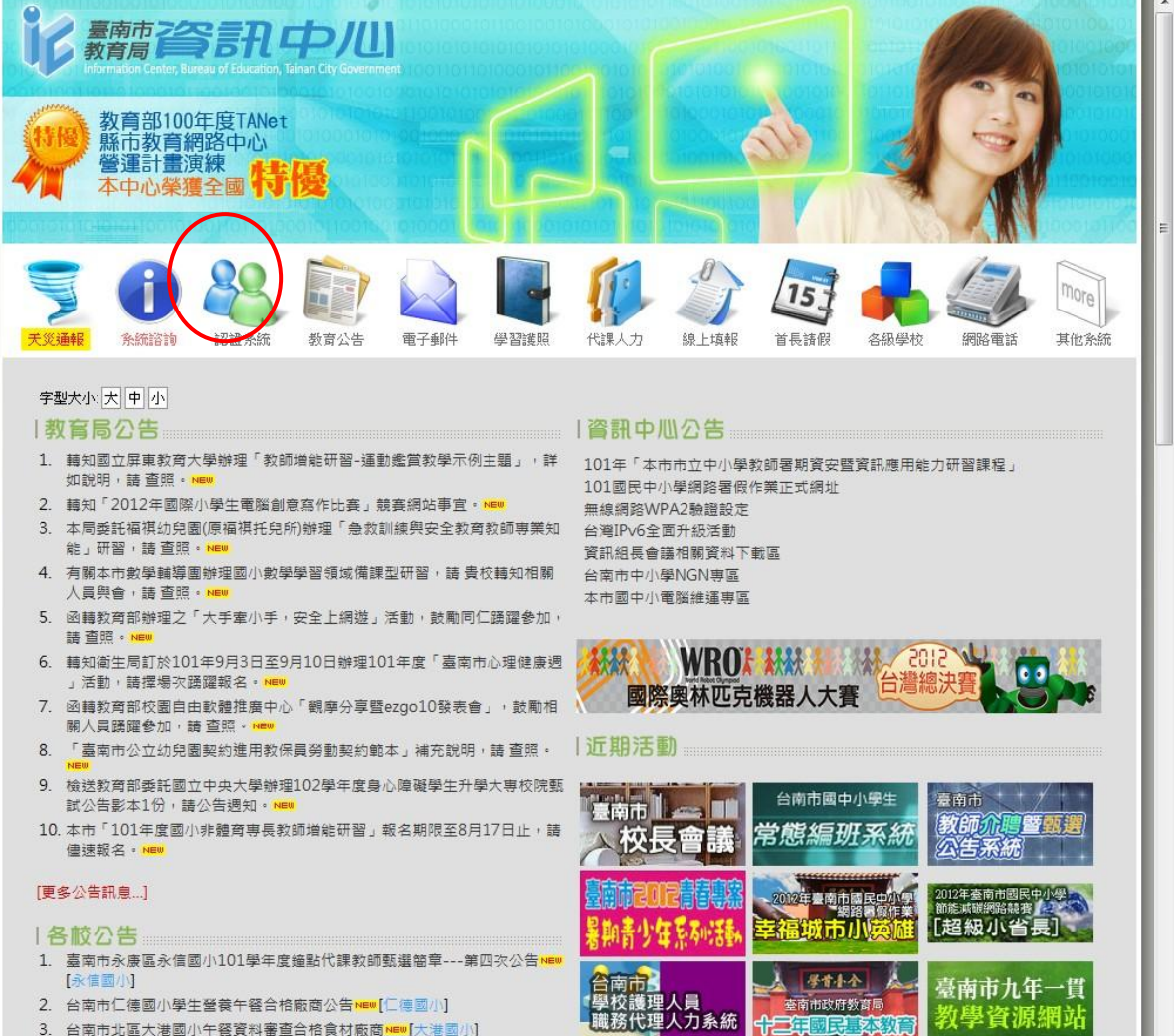

3. 台南市北區大港國小午餐資料審查合格食材廠商MEW 大港國小]<br>4. 公志志志山國小興校生祭101/09/30.101/00/07合具課題生物

點選「認證系統」-- 進入「認證系統」畫面

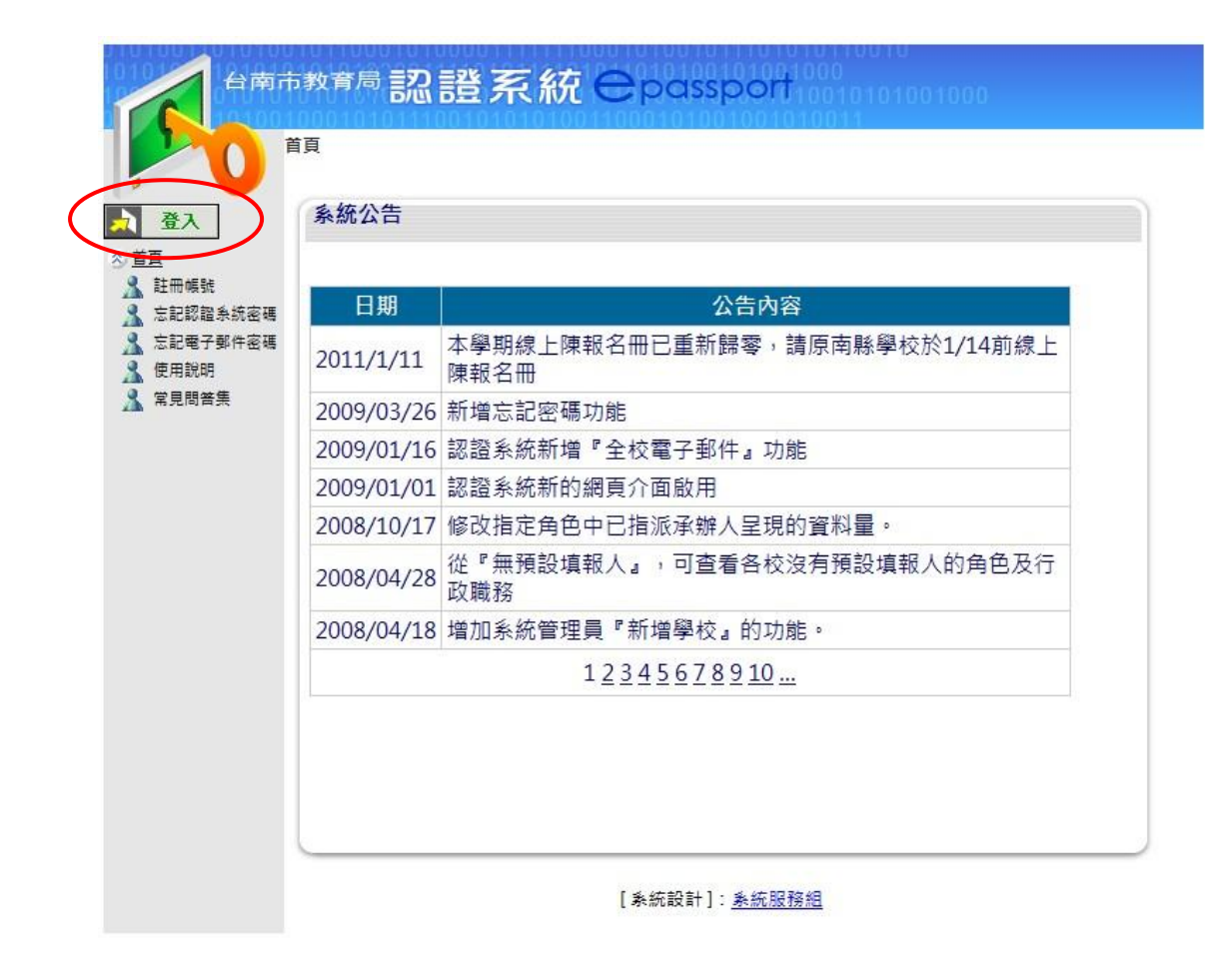

■ 點選登入

### 進入登入畫面

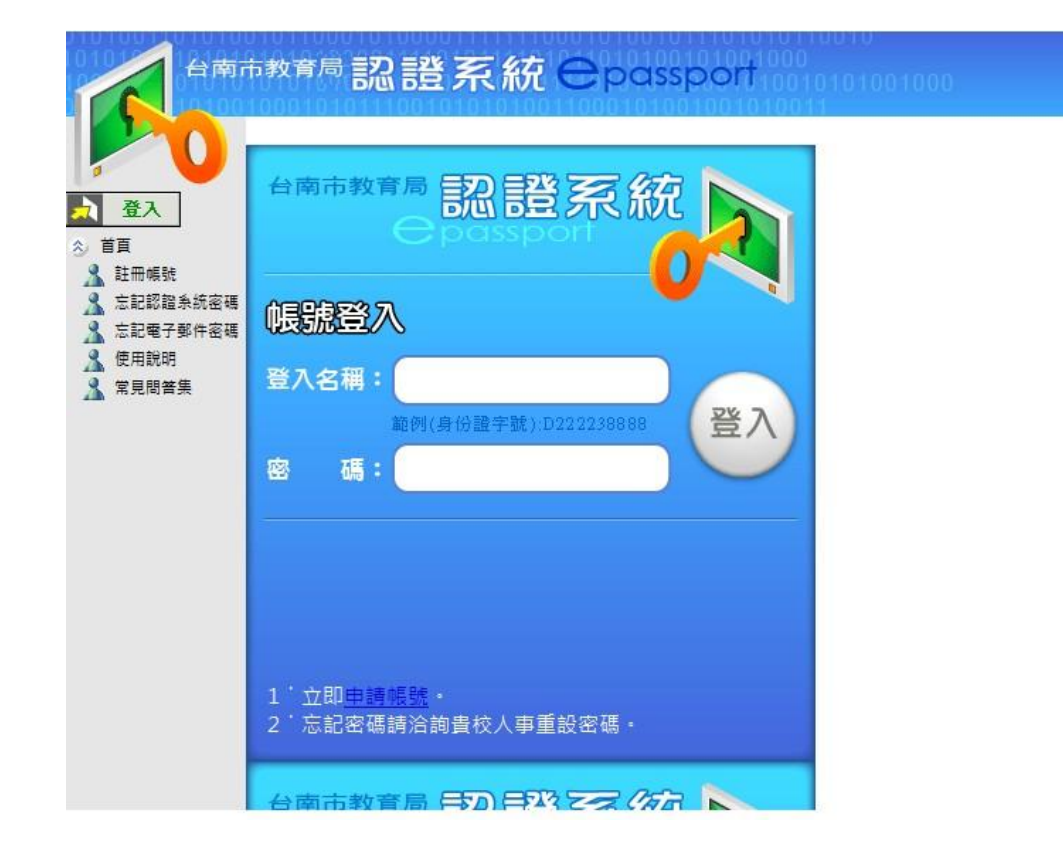

## 輸入名稱:身分證字號 密碼:你註冊時的密碼

### 非新進教師(原教師)

先點選『註冊帳號』-- 我同意

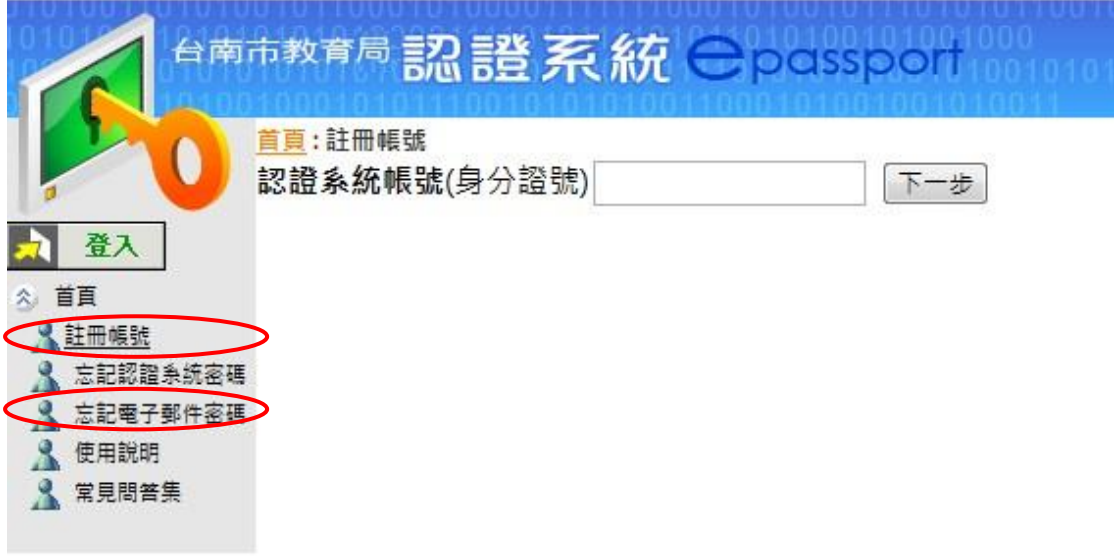

- 輸入身分證號
- 若出現「此帳號已申請過」-- 表示你已申請過(請依你申請的帳 號、密碼登入)
- 若忘記認證系統的帳號、密碼,請依下方步驟操作

點選「忘記電子郵件密碼」

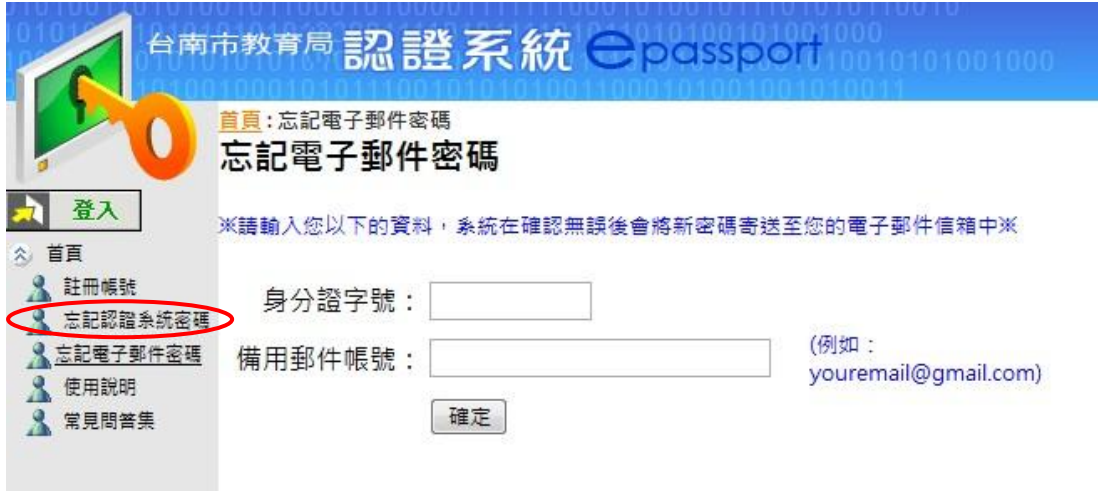

- 備用郵件帳號 : --請人事宰幫你修改為本校電子郵件信箱及取得你 在教育局的電子信箱(不可為 yahoo 信箱)-電腦中心會協助人事室 統一修改為本校電子郵件信箱
- 修改完後,自行登入在本校自己的電子郵件信箱收信,以取得教育 局電子信箱的密碼
- 點選「忘記認證系統密碼」

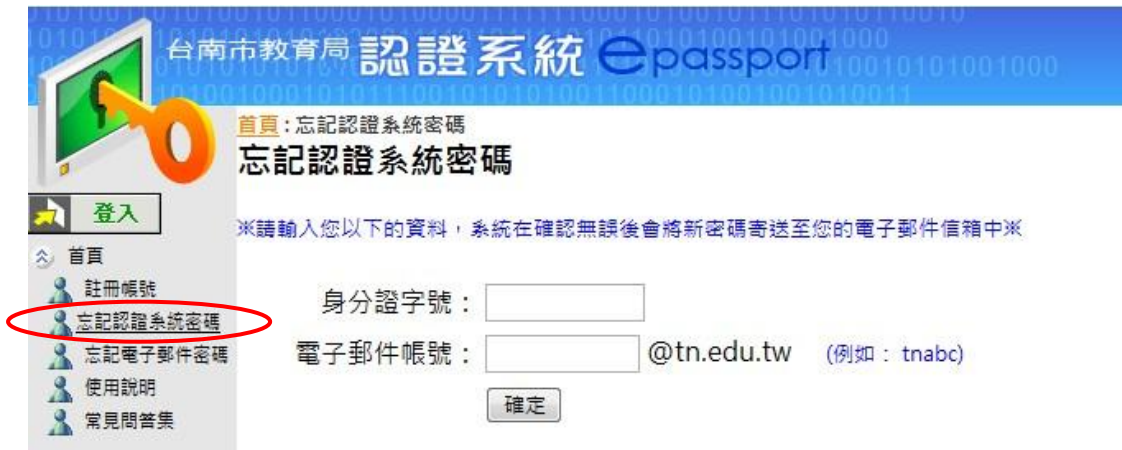

輸入身分證號及取得的教育局電子信箱—按確定

#### 回到教育局首頁

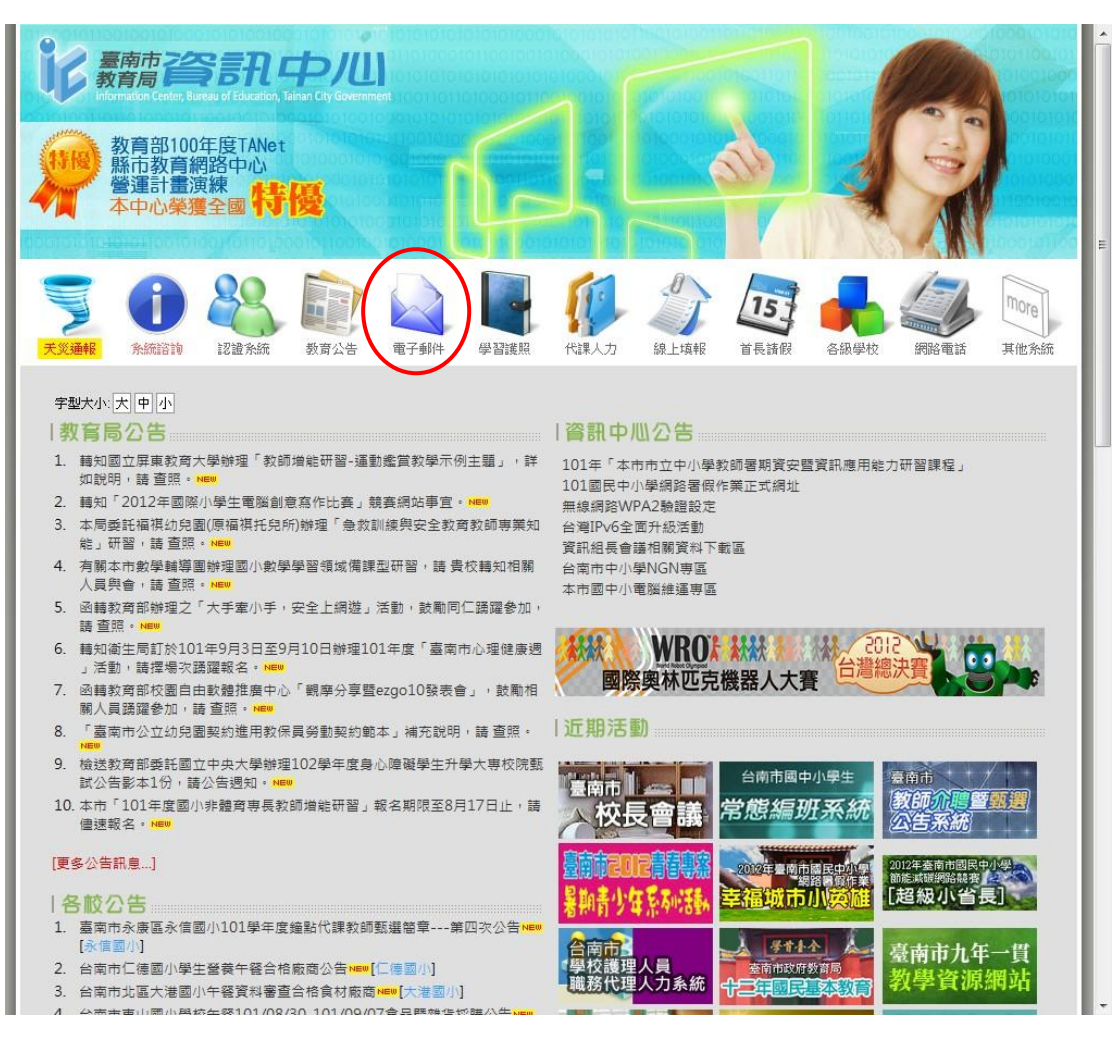

點選「電子郵件」-- 選安全加密版

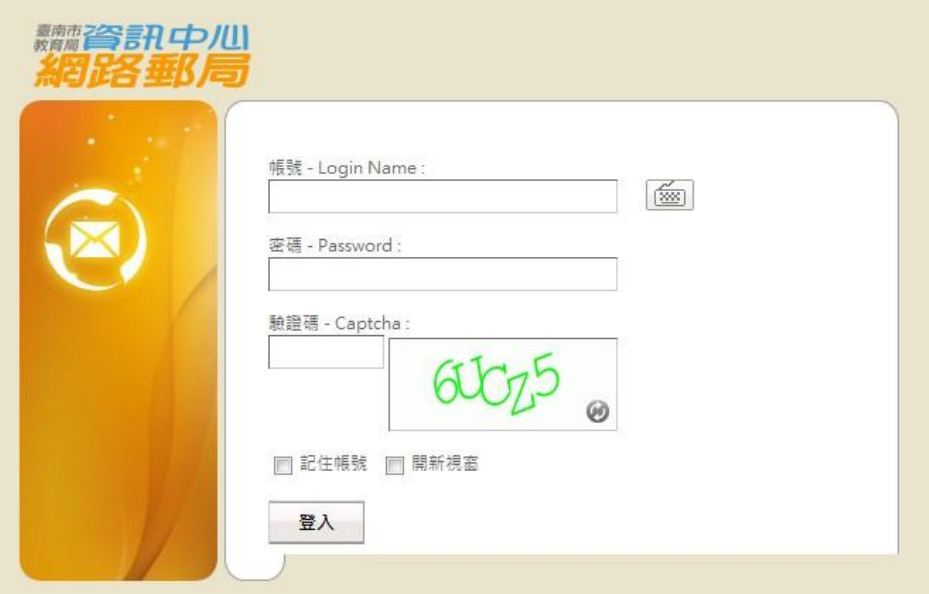

- 帳號: 為你在教育局的電子信箱帳號,即為紅色字的部份。 ([tncjxxx@tn.edu.tw](mailto:tncjxxx@tn.edu.tw))
- 密碼: 為你在本校信箱所獲得的教育局電子信箱密碼
- 輸入驗證碼—登入
- 登入後去收信,便可看到你的認證系統密碼,此時你可登入『認證 系統』

# 新進教師

學習護照帳號碼申請步驟:

網址[:http://www.tn.edu.tw/](http://www.tn.edu.tw/)

直接點選『註冊帳號』-- 我同意

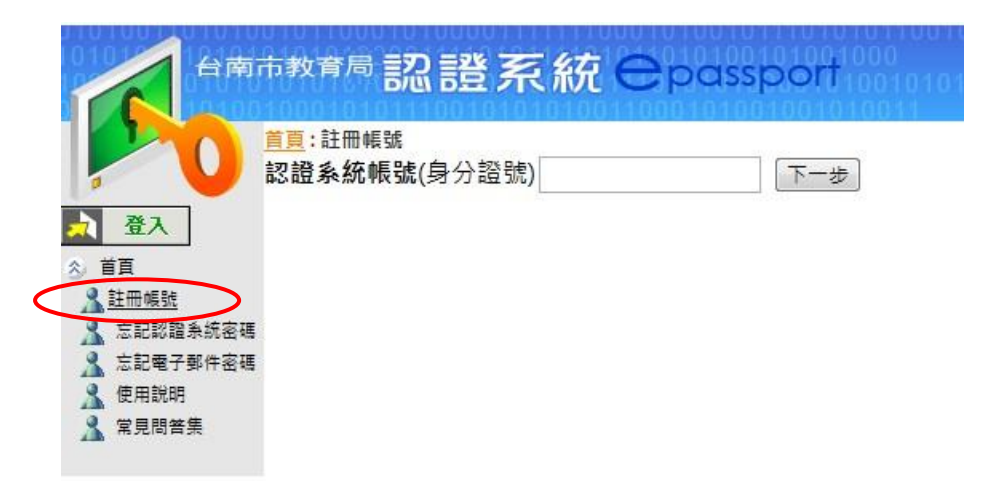

輸入身分證號 -- 按下一步

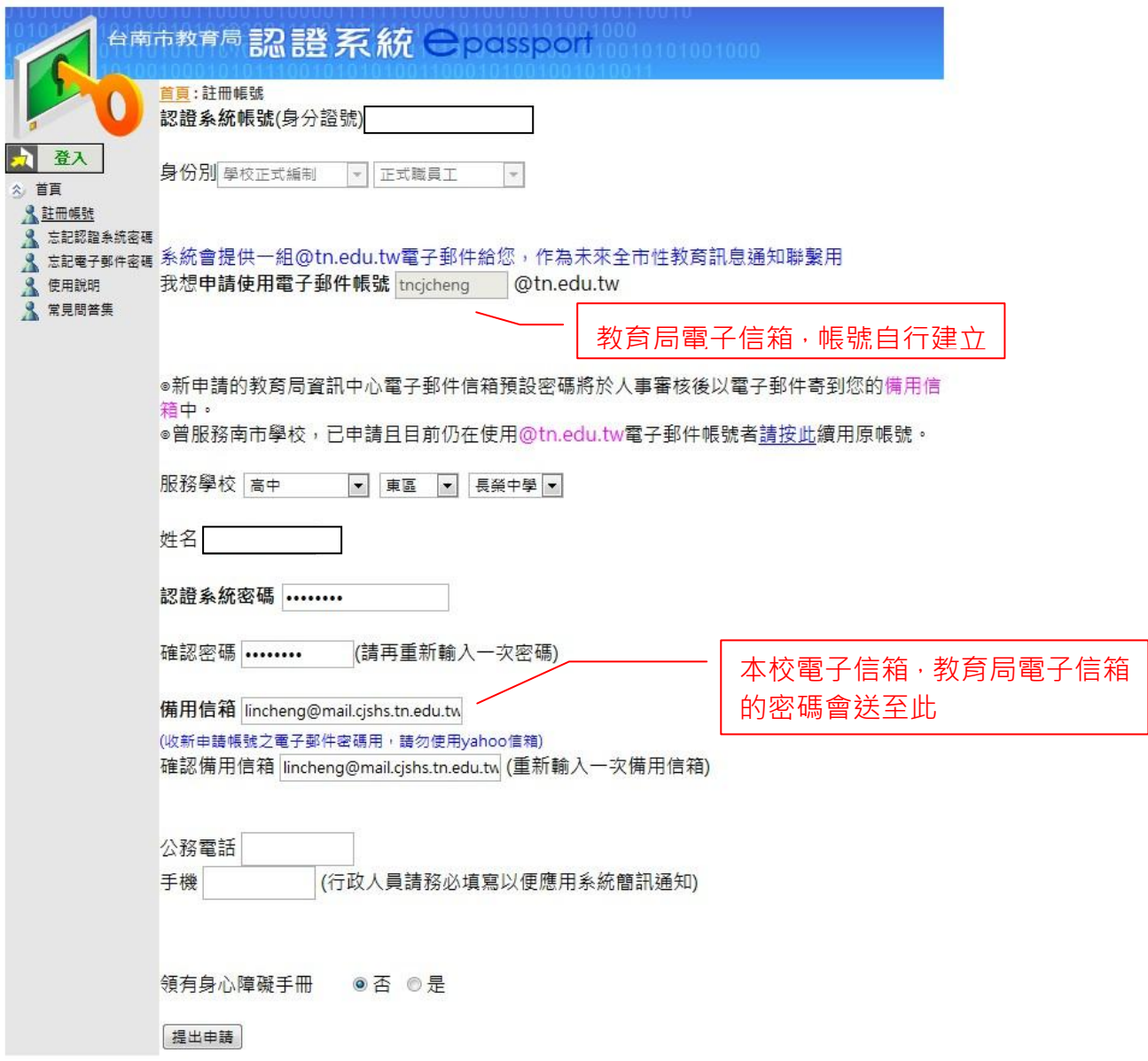

- 按提出申請
- 等待本校人事室審核通過即可使用
- 請記住自己在教育局所申請的認證密碼(此為學習護照的登入密
	- 碼,帳號則是身分證號)

### 全國教師在職進修資訊網號碼申請步驟:

### 網址:http:// [www2.inservice.edu.tw/](http://www.tn.edu.tw/)

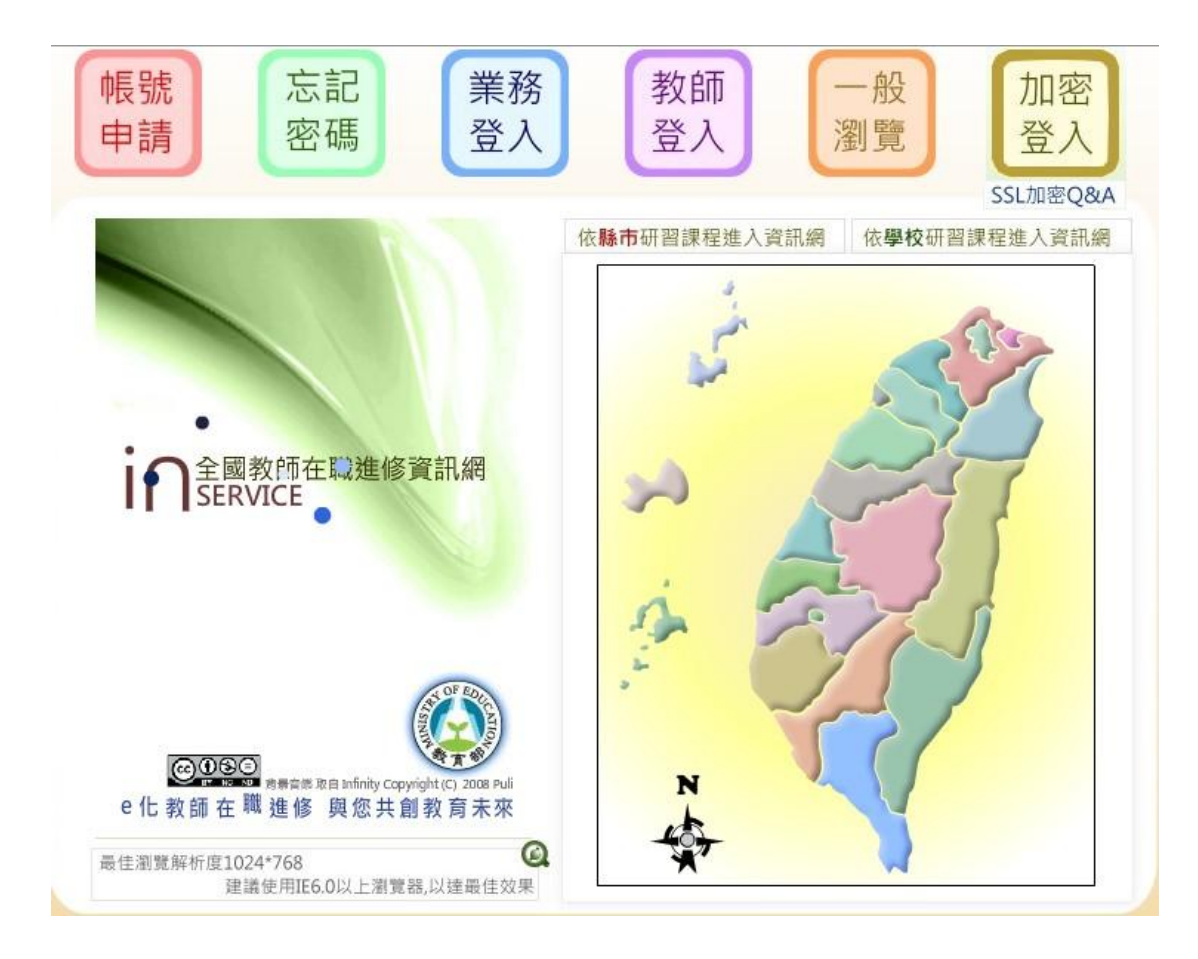

■ 點選帳號申請

• 已有在別校校申請者,請按教師登入,登入後再修改資料

### ■ 瀏覽說明

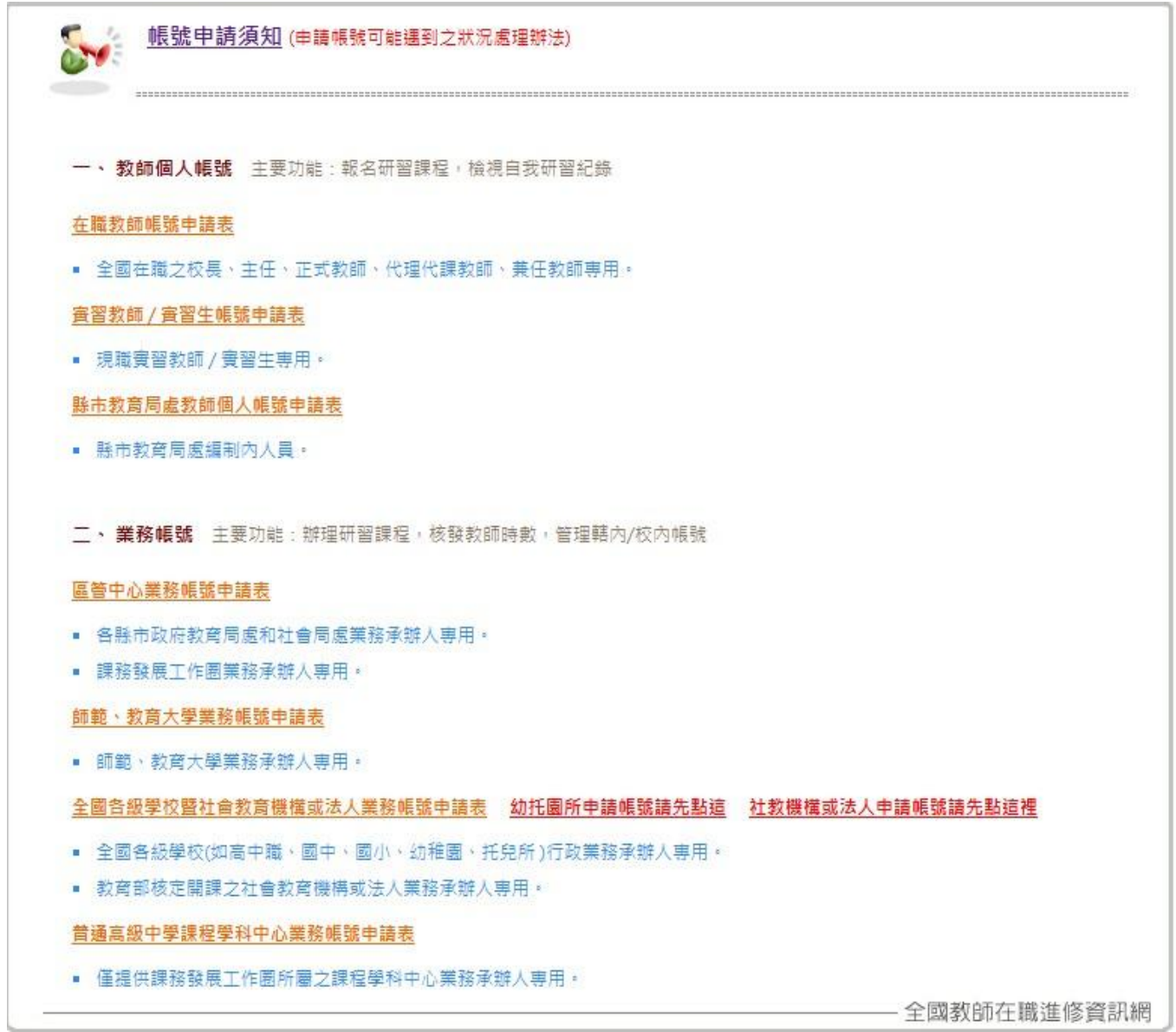

• 點選在職教師帳號申請表,進入申請頁面

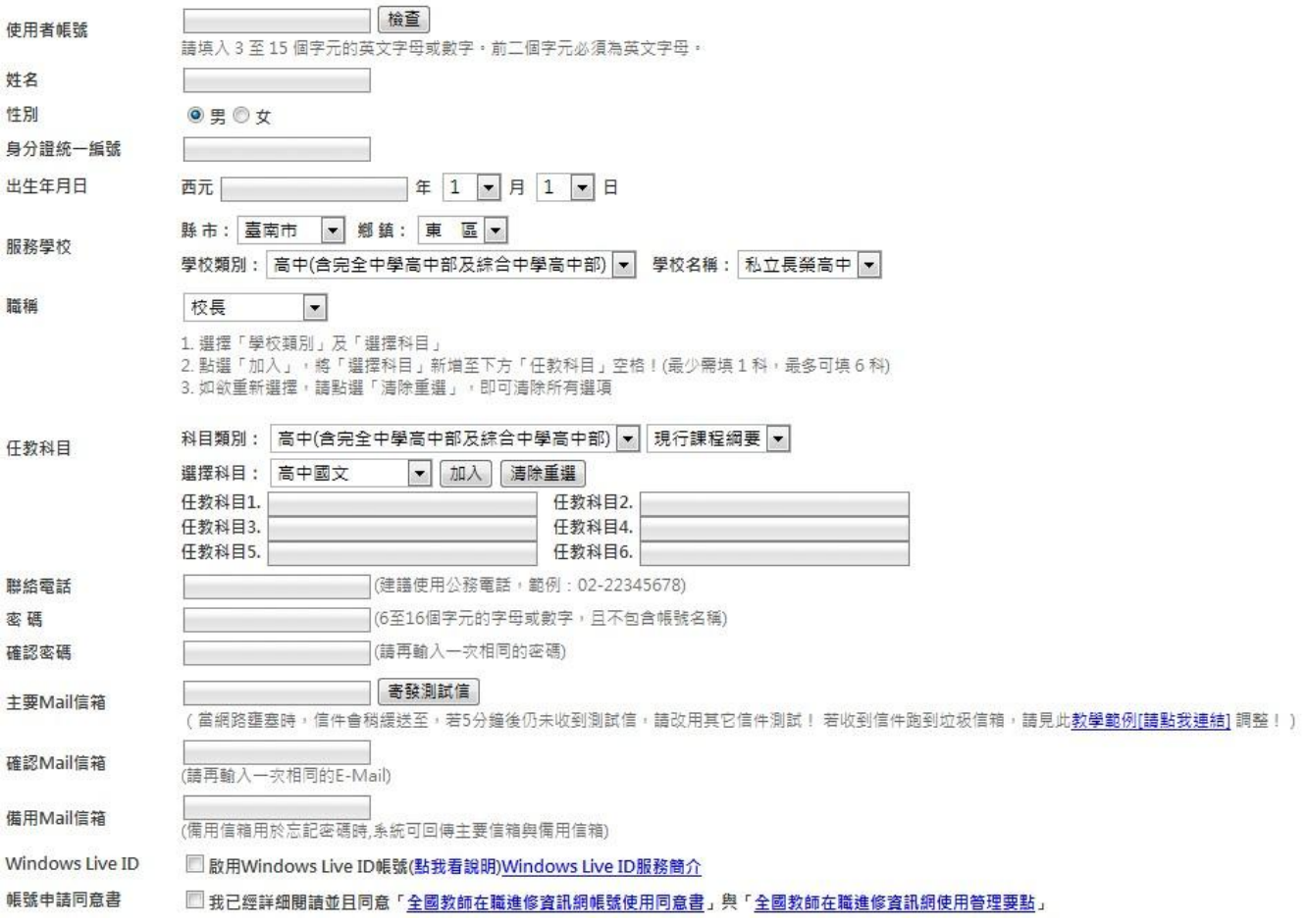

- 依項目填寫
- 若表格上方顯示帳號申請成功 · 系統即啟用您的帳號 · 您可立即操 作登入本資訊網查詢各項進修研習資訊與使用線上報名功能。